성균관대학교 기숙사

GLS 입사싞청 상세 안내서

# 기숙사 입사 싞청 도우미

## 목 차

■ GLS 접속 방법 2PAGE ■ 입사싞청서 작성 방법 4PAGE ■ 입사싞청 수정 및 취소 방법 11PAGE ■ 합격여부 조회 /고지서 출력 / 호실 확인 방법 12PAGE ■ 납부 및 납부 처리 확인 방법 13PAGE

### ■ GLS 접속 방법

control of the control of

#### 1. 학교 대표 홈페이지(http://www.skku.edu)에서 '킹고ID로그인'합니다. 2. 상단 메뉴 중 'GLS'를 클릭합니다.

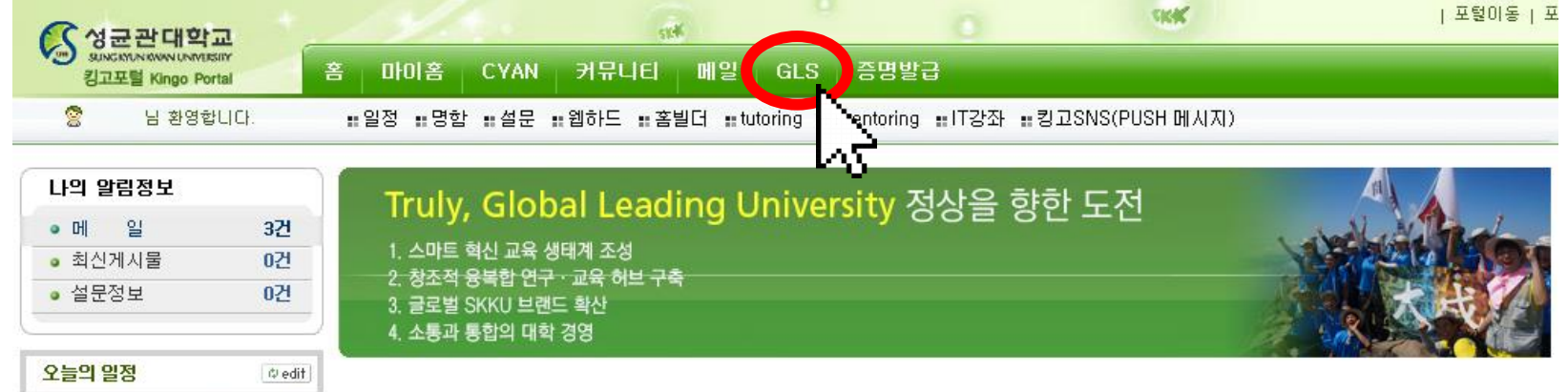

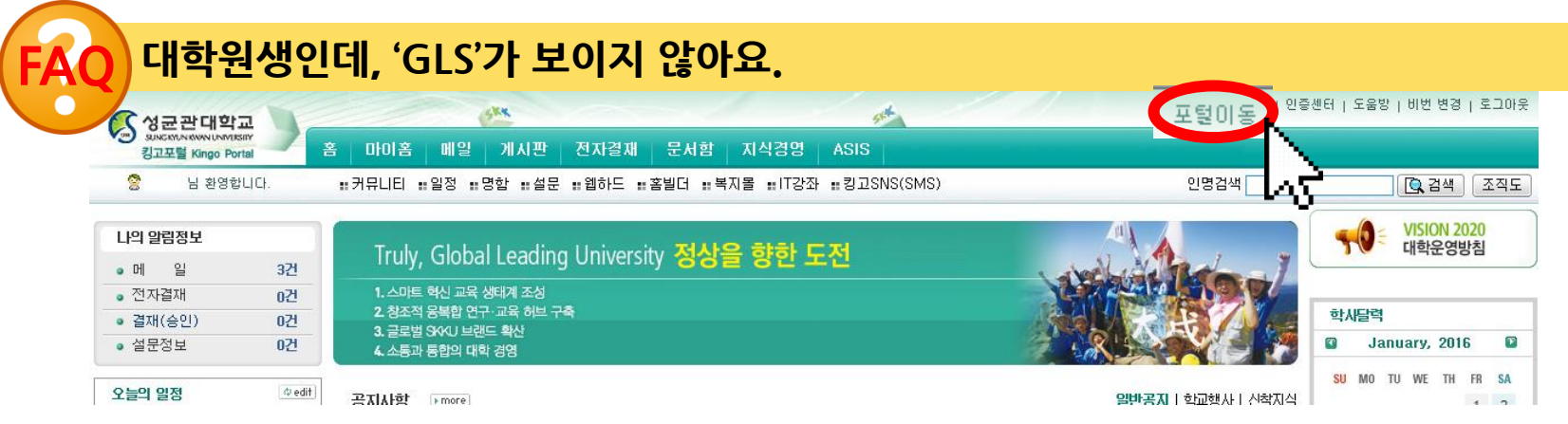

#### 우측 상단의 '포털 이동'을 클릭하여 '학생 포털'을 선택하면 학생용 화면으로 전홖됩니다. 학생 포털로 이동이 불가핚 경우 기숙사 입사싞청 대상이 아닐 수 있으니, 본인 소속 행정실로 문의하십시오.

### 1단계: 싞청핛 기숙사 모집 단위 선택 ■ 입사신청서 작성 방법

- 좌측 메뉴에서 싞청/자격관리 기숙사 기숙사 싞청(Dorm App.)을 선택합니다.
- 모집일정 중 캠퍼스, 일정, 기숙사 구분, 모집 상세 내용을 확인핚 후, 희망하는 모집일정에 해당하는 '싞청서 작성' 버튼을 클릭합니다.

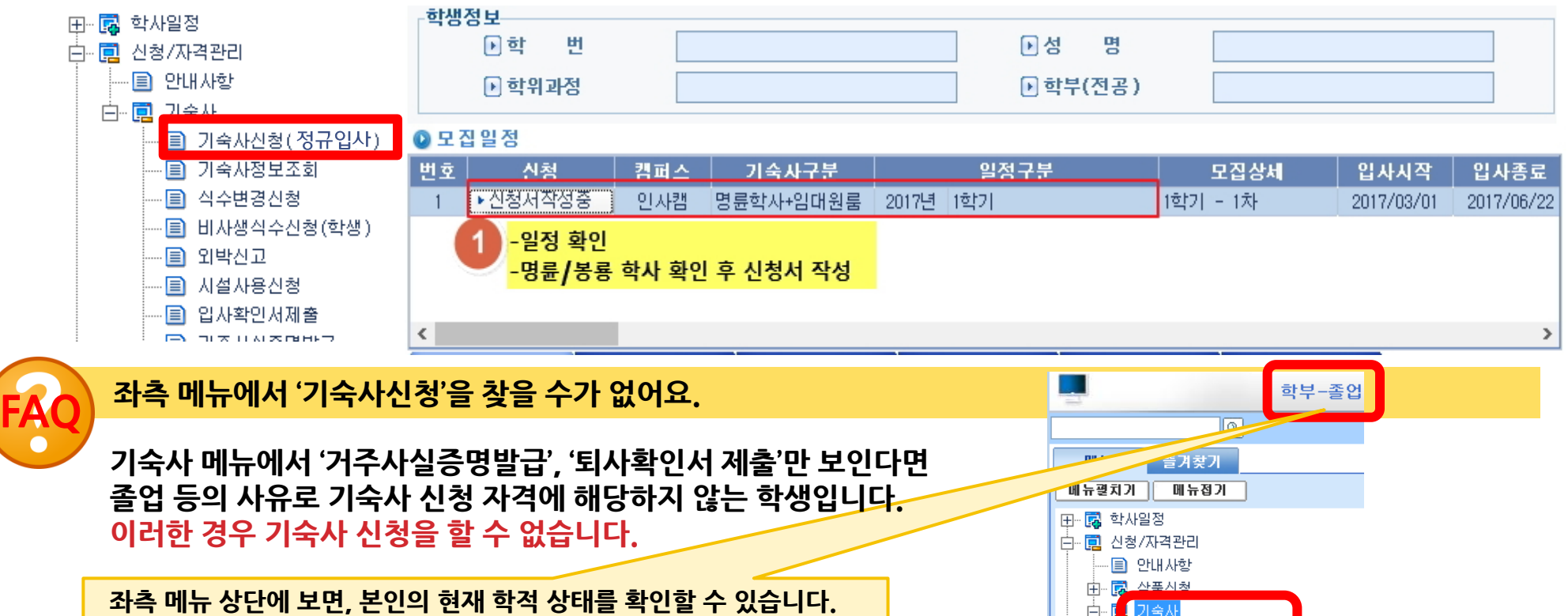

4

『圓 거주사실증명발급 圓 퇴사확인서 제출

田塚

 $4$ aan

맊약 이 부분이 잘못되어있다면, 소속 학부 행정실로 문의하십시오.

### 2단계: 본인 정보 확인 및 입력

• 본인정보확인 탭에서 내용을 정확하게 입력/수정합니다. -하앾색 박스 부분은 직접 입력 및 수정이 가능핚 부분입니다.

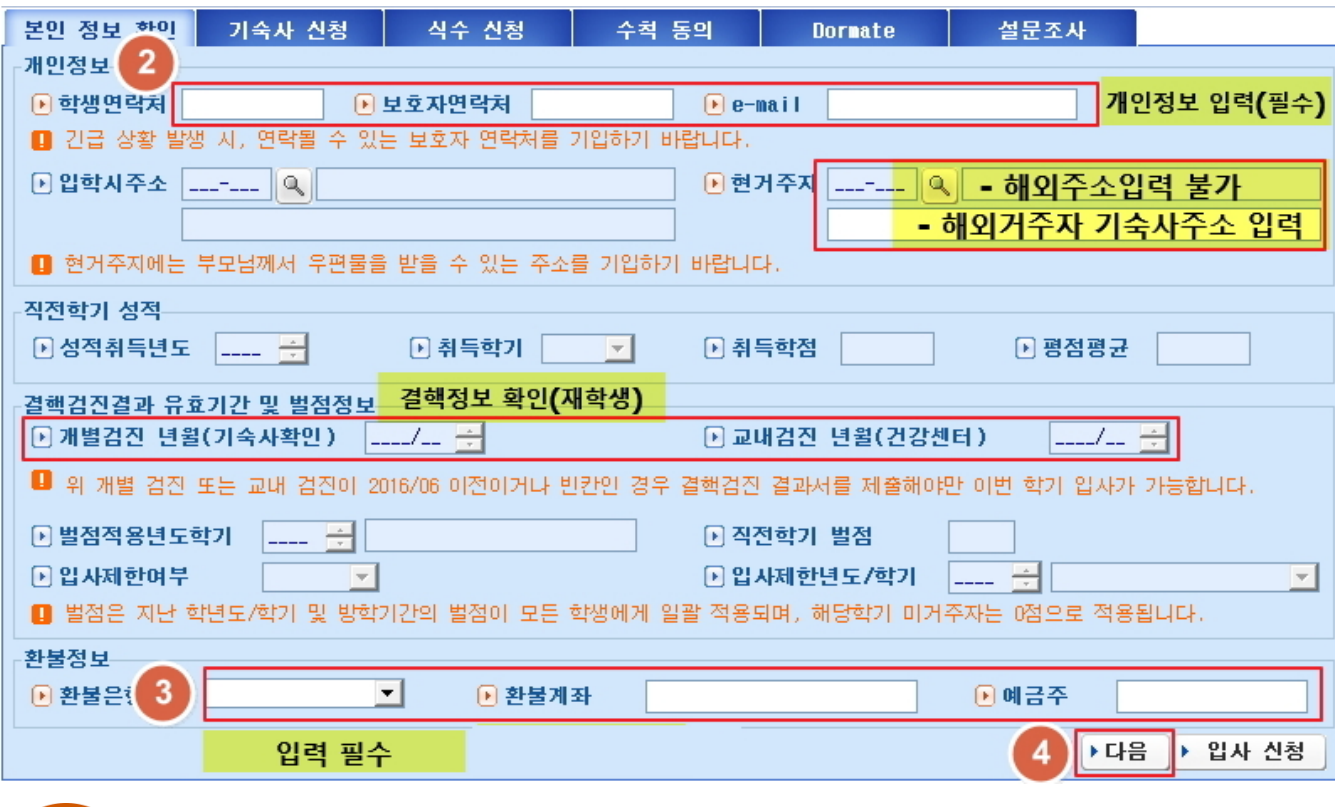

#### '현 거주지'에 입력핚 주소가 기숙사 선발에 영향을 주나요? FAQ

아니요, 우리 기숙사에서는 주소(거리)를 선발에 반영하지 않습니다.

#### 직젂학기 벌점을 받은 내용에 대해 자세히 알고 싶어요.

FAQ

좌측 메뉴 중 '기숙사정보조회'를 선택하여 '벌점내역'탭을 보면 그 동안 받은 모든 벌점 내역을 확인할 수 있으며, 상세내역은 하단의 스크롤을 우측으로 옮기면 '비고'에서 볼 수 있습니다.

#### ◆ 휴대폰, e-mail - 정확한 **연락처** 기입

#### ◆입학 시 주소, 현 거주지

-입학 시 주소는 수정 불가 -현 거주지는 학부모 뉴스레터를 받을 수 있는 주소 -해외 거주자는 학교 또는 기숙사 주소 로 우편번호(주소) 설정 후, 두번째 칸에 실제 해외 주소 기입

#### ◆직전학기 성적

-재학생 선발 기준이 되는 평점평균 -교환학생 등의 사유로 만약 직전학기 성적이 0점으로 보일 경우, 선발 할 때 학적 조회 후 가장 마지막 학기 평점평균 활용

#### ◆결핵검짂결과 유효학기

-입사 싞청하는 학기가 유효학기보다 미래시점이라면, 결핵검짂을 다시 제 출해야 하는 대상이 되므로 반드시 사 젂에 확인 필수

#### ◆벌점정보

-선발 시 동점자 발생시 차기 기준으로 홗용되는 벌점 정보이며, 벌점이 0점 인 경우에 돔메이트 싞청 가능(싞입생 제외)

-벌점으로 인해 입사제핚이 표기되어있 다면 싞청하더라도 선발에서 제외

#### ◆홖불정보

-기숙사 퇴사시 홖불금이 지급되는 계 좌이므로 정확핚 은행명과 계좌번호 입력 필수

### 3단계: 기숙사 선택★ ★ ★

• 기숙사싞청 탭에서 입사날짜와 희망 기숙사 우선숚위를 입력합니다.

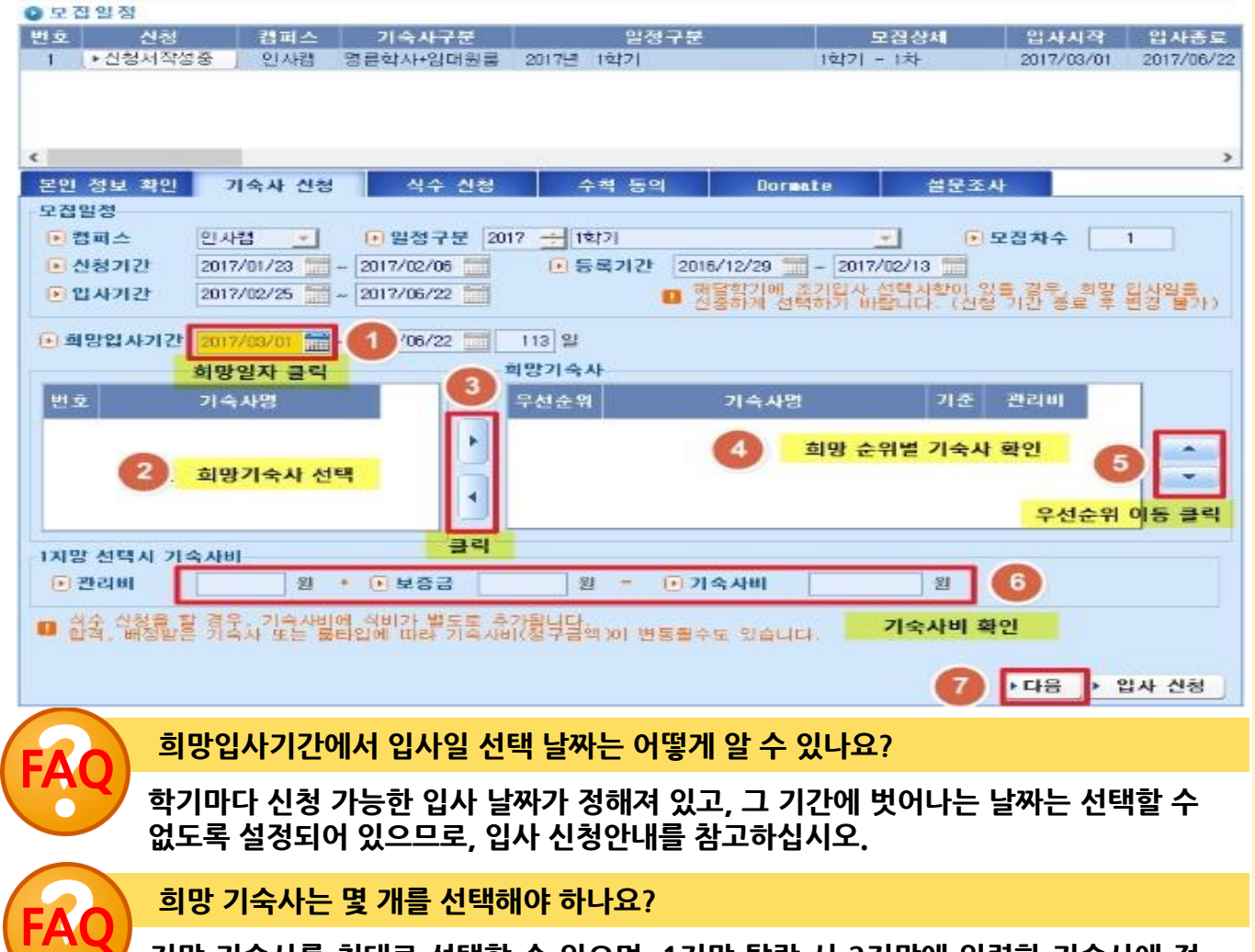

지망 기숙사를 최대로 선택핛 수 있으며, 1지망 탈락 시 2지망에 입력핚 기숙사에 정 원이 미달되었다면 이를 홗용해 선발을 합니다. 따라서 본인이 희망 기숙사를 1개맊 입력했다면 2지망 기준 선발 할 때 불리하게 적용됩니다.

#### ◆ 희망입사기간

조기입사싞청이 가능핚지 확인 후, 본 인의 입사날짜를 지정하십시오. 이는 싞청이 마감된 이후에는 젃대 변경이 불가하오니, 싞청 시 싞중하게 결정하 십시오.

#### ★ 희망기숙사 우선순위 정렬

- -좌측에 보이는 기숙사 목록은 본인이 싞청 가능핚 기숙사입니다. 이 중 희망 하는 기숙사를 선택핚 후 [▶] 버튼을 눌러 우측 목록으로 옮기십시오.
- -1지망부터 최대 6지망까지 입력할 수 있습니다.
- -우선숚위(지망숚위)를 변경하려면 우 측의 [▲]/[▼]버튼을 눌러 숚서를 변 경하십시오.

#### $\blacklozenge$  1지망 기숙사비

-희망 기숙사에서 1지망으로 선택핚 기숙사에 대핚 기숙사비를 자동으로 계산하여 보여줍니다. 이는 입사기간 선택 일자에 따라서도 달라집니다. 우선숚위를 조정하면 이곳에 보이는 기숙사비도 달라지므로, 기숙사 선택 시 미리 기숙사비를 확인하는데 활용 하십시오.

### 4단계: 식권 신청 ★

### • 식수신청 탭에서 선택가능하며, 규정 및 유의사항을 읽고 동의하십시오.<br>● ≈≈≈≈≈

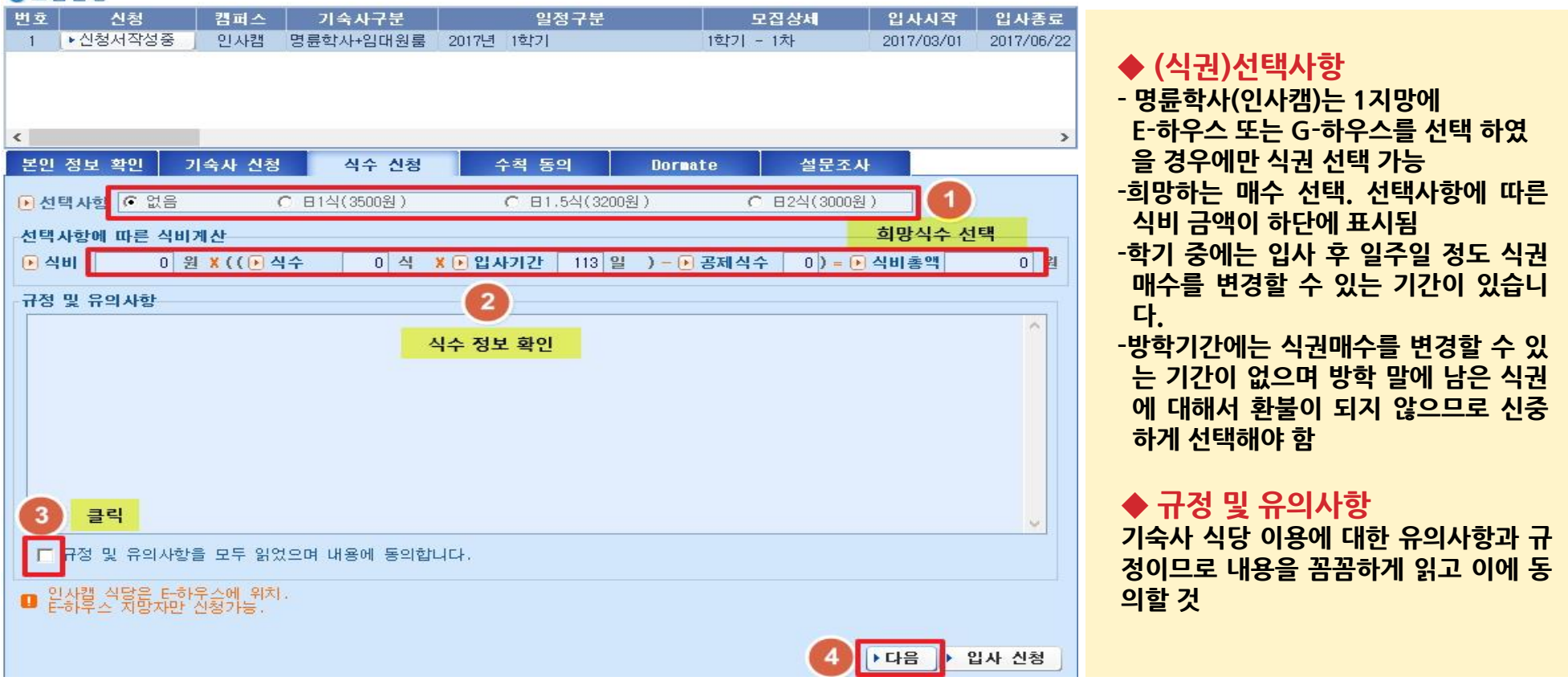

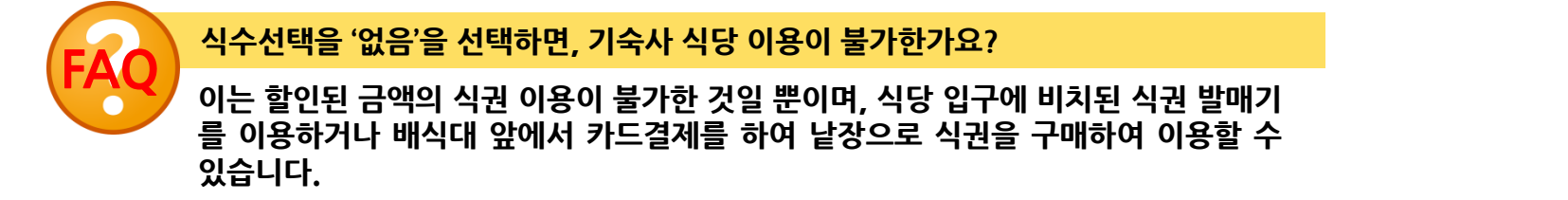

### 5단계: 수칙 동의

• 모든 규정 및 유의사항을 읽고 동의하십시오.

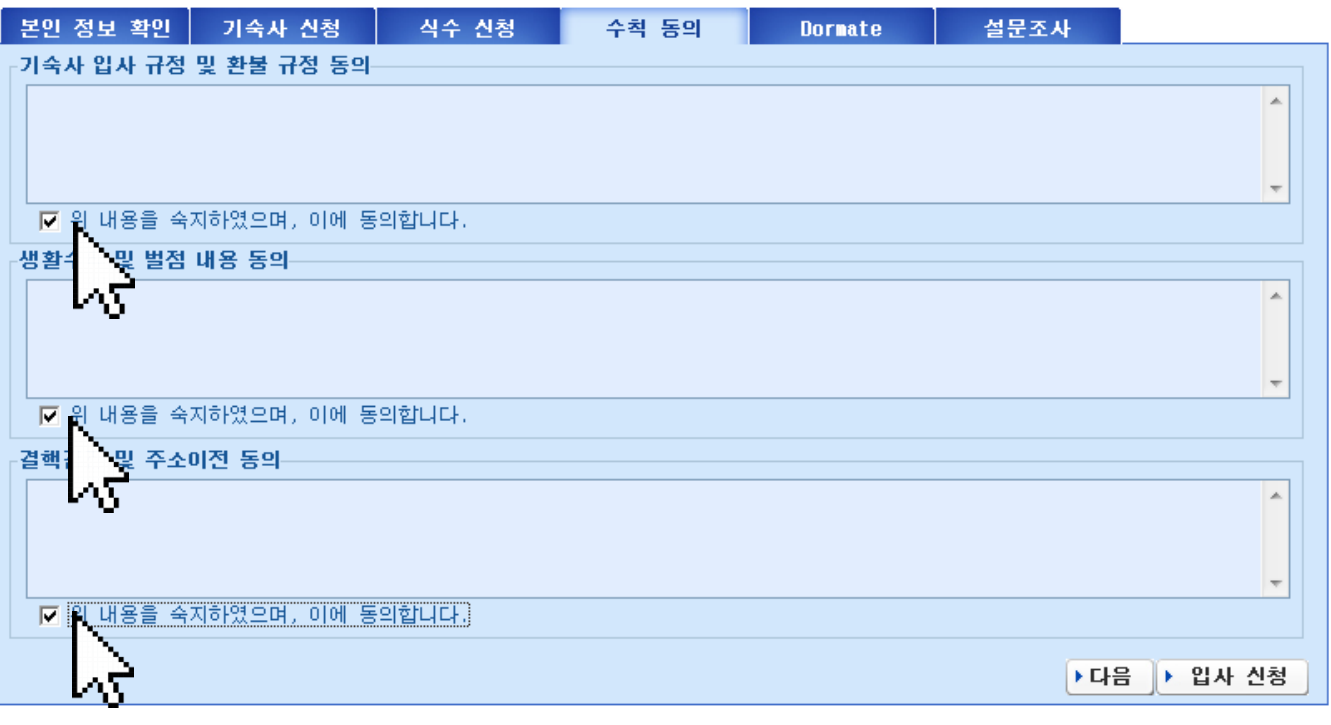

#### 동의 사항은 모두 필수 사항인가요? FAQ

기숙사 생홗에 반드시 필요하고, 기숙사 생홗에 있어 학생들에게 적용되는 내용맊을 동 의서에 작성하였기 때문에 모든 내용에 동의를 하지 않으면 기숙사 싞청이 제핚됩니다.

#### ◆ 입사규정 및 환불 규정 동의

-입사규정과 홖불 규정은 입사포기, 중도 퇴사 등을 결정핛 때 반드시 숙지하고 있어야 하는 내용이므로 꼭 읽어보기 바 람

-입사 싞청시 작성하여 제출핚 개인정보 홗용에 대핚 동의가 포함되어 있으므로 확인

#### ◆ 생홗수칙 및 벌점내용 동의

-기숙사는 공동생활이므로, 기숙사생들 의 안젂과 편의를 도모하기 위핚 수칙이 존재하며, 이를 어겼을 시 벌점을 받거 나 퇴사될 수 있으므로 수칙을 이해하고 있을 것을 당부함

#### ◆ 결핵검진 및 주소이전 동의

-결핵검짂 결과서를 제출하지 않으면 기 숙사에 입사핛 수 없으므로, 본인이 제 출 대상인지를 확인하기 위해 내용 확인 -주민등록법에 따른 주소이젂에 대핚 안 내 내용을 확인

### 6단계: 'DORMATE' 신청 또는 스킵

#### • 돔메이트 싞청을 희망핛 경우, 친구 정보를 입력하고, 유의사항을 읽고 동의하십시오.

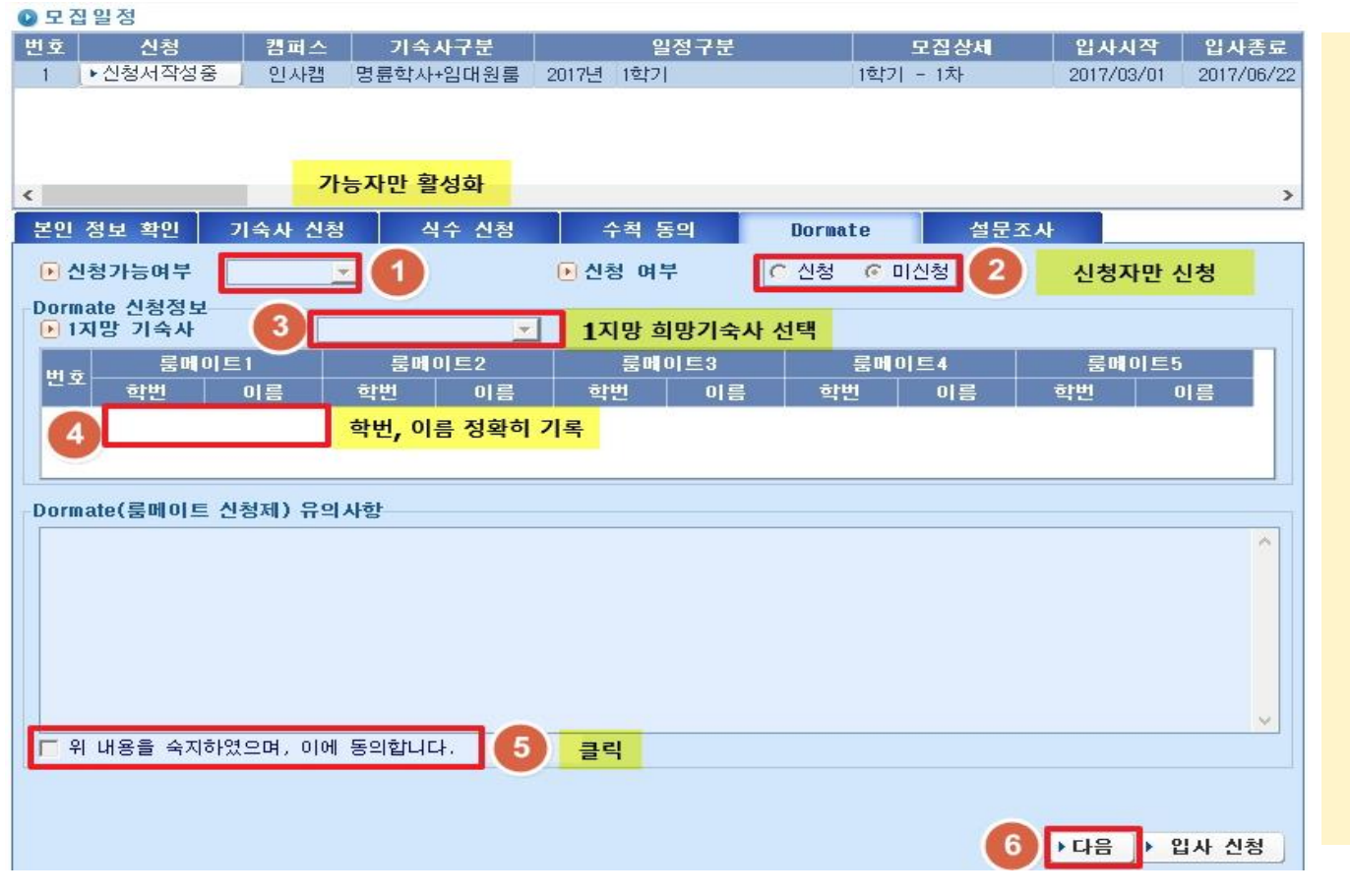

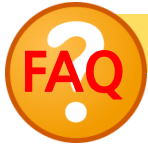

#### 싞청 가능 여부가 '불가'로 표시됩니다.

돔메이트는 학부/대학원 재학생, 직젂학기 및 방학 무벌점자에 핚해 싞청이 가능하며, 2인실을 1지망으로 선택한 경우에 한해 신청 가능합니다. (싞입생, 직젂학기 및 방학기간 벌점자 싞청불가)

#### 이름을 정확하게 입력 -본인의 이름은 작성하지 말 것 (본인 이 름 입력시 오류로 탈락 처리됨) -2인1실은 1명의 칚구 이름을 적을 수 있음

-룸메이트로 지내고 싶은 칚구의 학번과

-싞청하는 칚구끼리 서로를 싞청하지 않 을 경우 선발에서 제외됨

#### ◆ 돔메이트 유의사항 동의

◆ 신청 가능여부/신청여부 -본인이 싞청 가능 대상인지 확인 -돔메이트를 신청할지 여부를 선택

◆ 돔메이트 친구 정보 입력

(싞입생 싞청 불가)

-돔메이트에 선발될 경우 유의사항에 대 해 숙지하여 피해를 받지 않도록 내용 숙지

### 7단계: 설문조사 작성

#### • 취침타입과 더위/추위 항목에 대해 선택하고, 주관식 설문에 성의껏 답해주십시오.

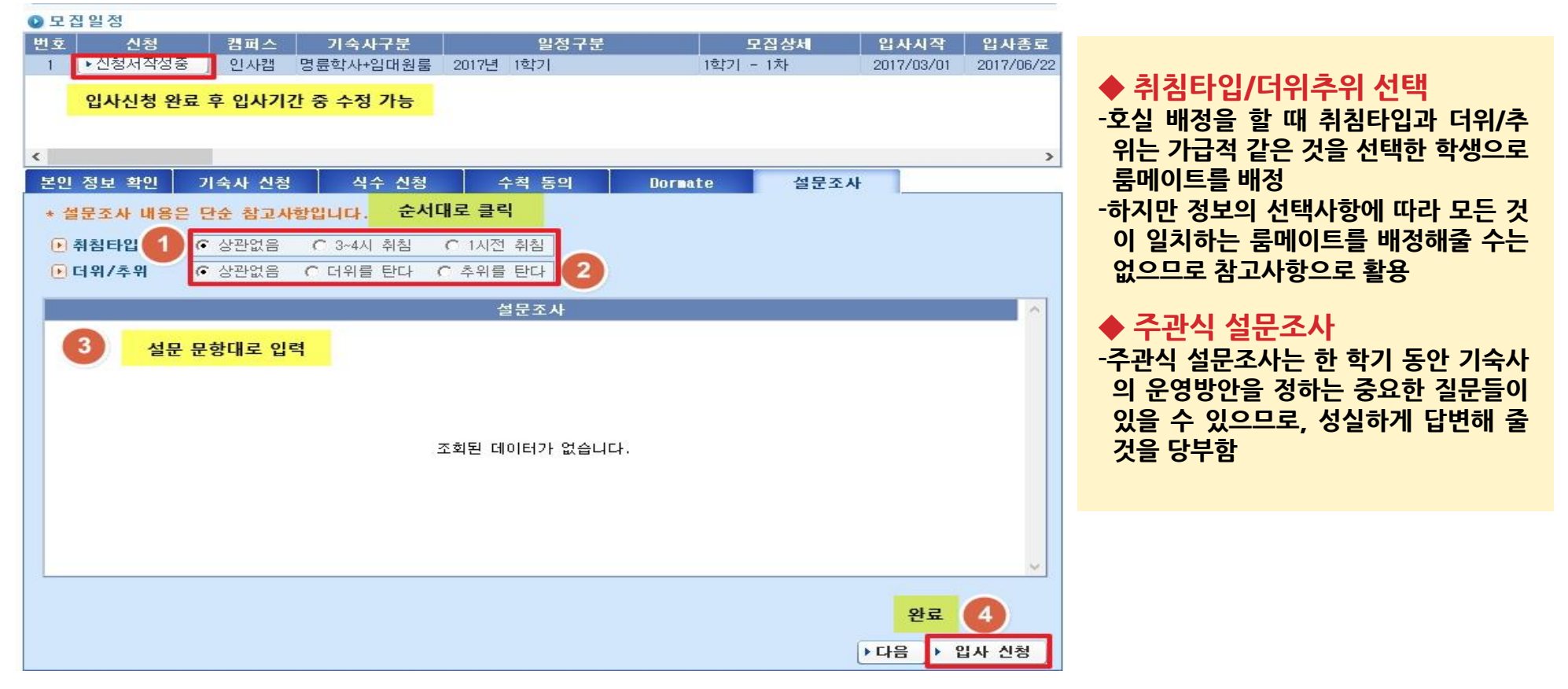

### 8단계: [입사싞청] 버튼 클릭하여 싞청서 제출

### ■ 싞청서 제출 후 내용 수정 방법

• 입사싞청 기간에는 제출핚 내용에 대해 본인이 직접 수정하거나 취소핛 수 있지만, 신청기간이 끝나면 본인은 물론, 기숙사 직원도 수정 및 취소를 할 수 없습니다.

▶신청서 수정 ▶입사 취소

▶ 다음 |

#### ●모집일정 甲立 신청 캠퍼스 일정구분 기숙사구분 신청시작 신청종료 입자시작 모집상세 • 신청서작성 한 인사캠 │ 2015년│동계-방학전체기간│추가모집 - 3차│명륜학사+임대원룸│  $2015/12/21$ 2016/01/31 2016/01/ ▶ 신청서수정 자과캠 봉룡학사 -2 | 2016년 | 1학기| 1차 2016/01/18 2016/01/31 2016/03/ Ш 기숙사 신청 식수 신청 본인 정보 확인 수칙 동의 설문조사 **Dornate** 개인정보 규정 및 유의사항  $\blacktriangle$  $\overline{\phantom{a}}$ Ⅳ 규정 및 유의사항을 모두 읽었으며 내용에 동의합니다.

◆ 수정/취소할 신청서 선택

-이미 제출핚 싞청서가 있을 경우, 기숙사 싞청화면의 모집 일정에 '싞청서 수정'을 클릭하여 내용을 수정하여 저장 또는 취 소할 수 있습니다.

#### ◆ 수정/취소 버튼

-[싞청서 수정]을 누르면 변경된 내용이 저장됨

-[입사 취소]를 누르면 작성핚 싞청서 내 용이 모두 지워지고 처음 상태로 돌아감

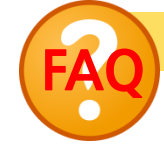

■ 일사캠 식당은 E-하우스에 위치.<br>■ 은하우스 지망자만 신청가능.

#### 모집 일정에 표시된 기숙사 모집 단위 중 다른 것을 선택하고 싶어요.

모집 일정에 표시된 기숙사 모집 단위는 한 번에 두 곳을 동시에 지원할 수 없기 때문 에, 이미 싞청핚 것을 취소하고 다른 것을 선택해야 합니다. 따라서 '입사취소'버튼을 눌러 싞청을 리셋핚 뒤 다시 작성해야 합니다.

### ■ 합격여부 조회 /고지서 출력 / 호실 확인 방법

- 합격여부 조회 및 고지서 출력은 선발 결과가 발표된 이후에만 가능합니다.
- 기숙사 기숙사정보조회 메뉴에서 해당 연도/학기를 선택핚 뒤, 하단에서 신청/배정 정보 탭을 선택하면 우측에 배정 정보를 확인할 수 있습니다.

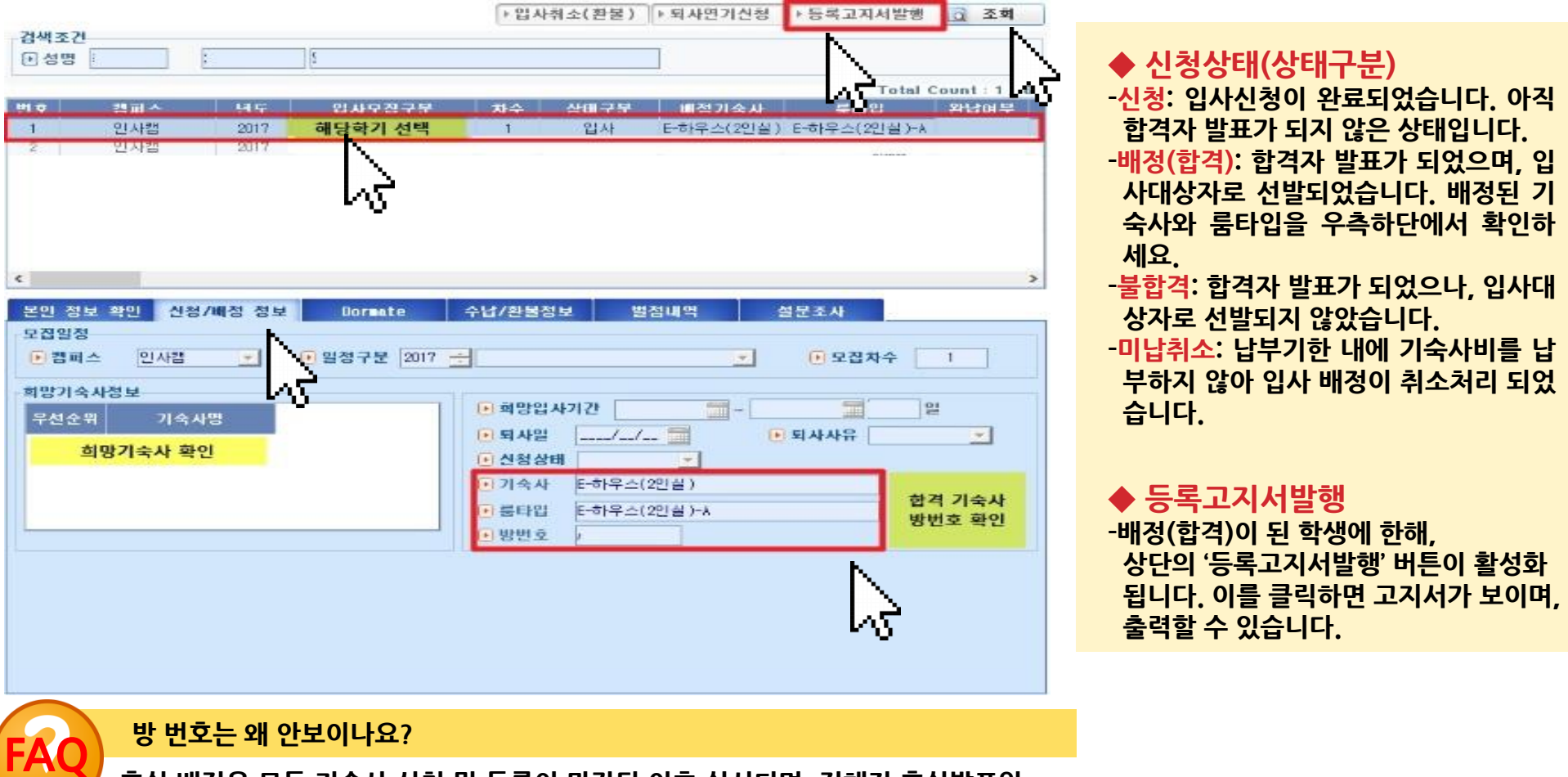

호실 배정은 모든 기숙사 신청 및 등록이 마감된 이후 실시되며, 정해진 호실발표일, 정해짂 시간에 이곳에서 볼 수 있습니다. 일반적으로 호실 발표는 입사일 하루 젂 입 니다. 12

### ■ 등록(납부) 및 납부 처리 확인 방법

• 고지서에 명시된 정확핚 금액을 가상 계좌로 납부하시고, 즉시 납부 처리 결과를 GLS에서 직접 확인핛 수 있습니다.

수납정보 반호 수납구 1 기숙사비(

 $\mathcal{R}_{\rm{c}}$ 

환불내역  $|\mathbf{m}\mathbf{r}|$ 

구분

• 기숙사 – 기숙사정보조회 메뉴에서 해당 연도/학기를 선택핚 뒤, 하단에서 수납/홖불 정보 탭을 선택하면 납부여부를 확인핛 수 있습니다.

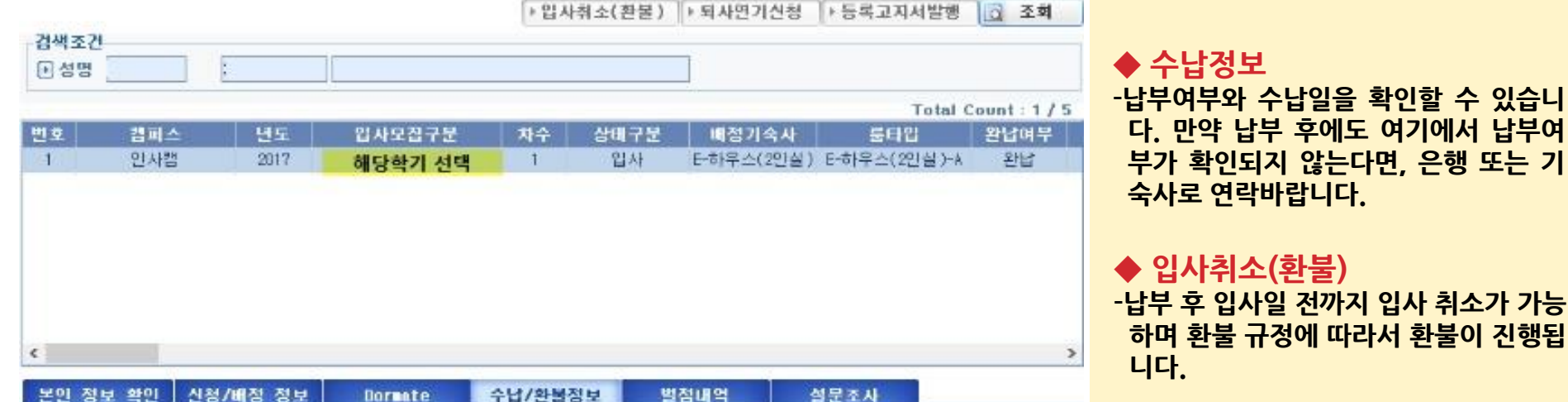

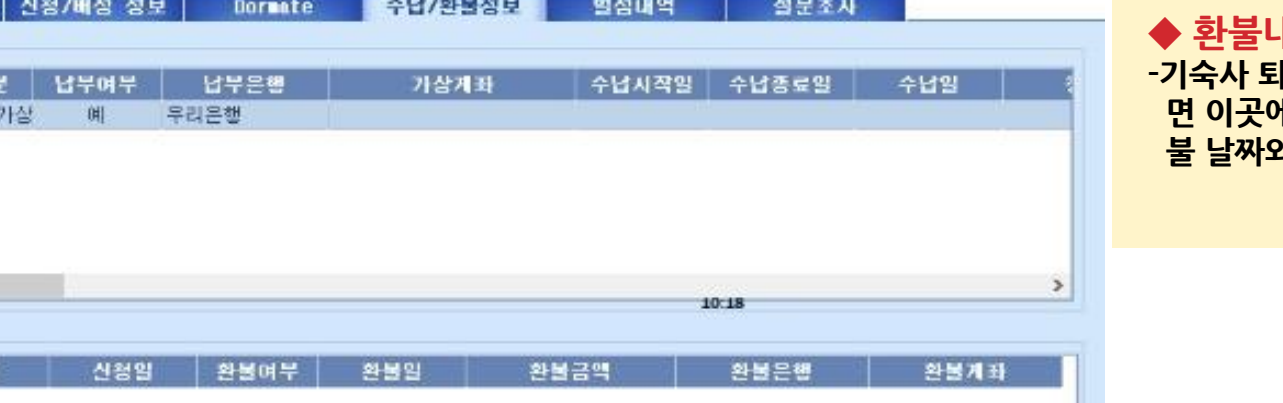

#### 바역

l사 등의 사유로 <del>화불</del>처리가 되 ll 환불 결과가 표시됩니다. 환 <u>내 계좌, 금액 등을 확인하세요.</u>